# **GKB Debit Mastercard einrichten.**

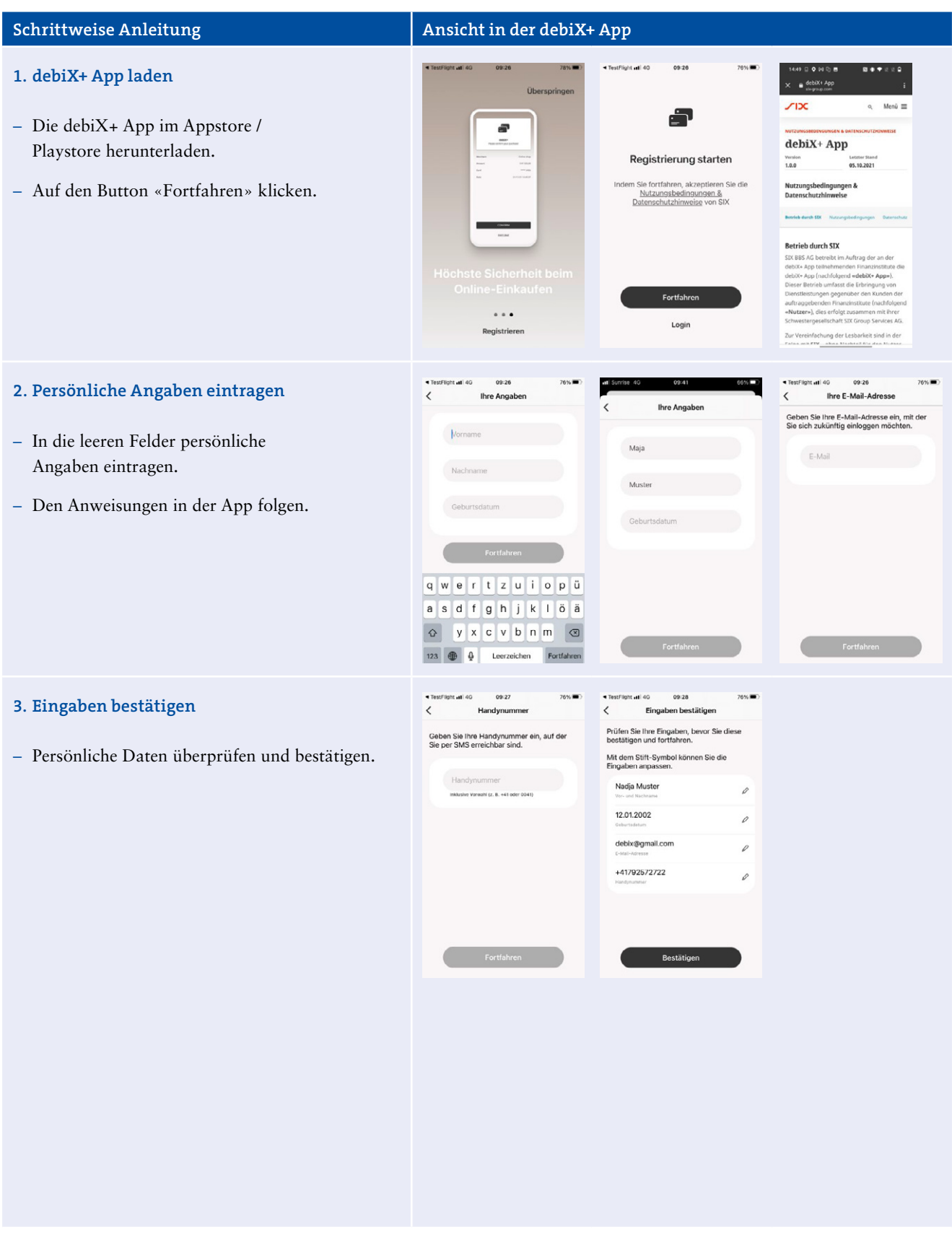

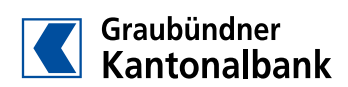

#### **Schrittweise Anleitung Ansicht in der debiX+ App** 09:28  $14:55$   $\bullet$   $\bullet$   $\Box$   $\Box$ **4. Passwort erstellen**  $\overline{\phantom{a}}$ ort erst  $\begin{array}{c} \hline \hline \hline \end{array}$  $\leftarrow$ Erstellen Sie ein Passwort, um sich in die<br>App einzuloggen. debiX+ App: Registrierung  $\lambda$ App einzuloggen.<br>Das Passwort muss aus mindestens 8<br>Zeichen, einer Kombination aus Gross<br>Kleinbuchstaben und mindestens eine – Passwort wählen (beachten Sie dabei die shechligeron und<br>Zah noreply-debiX 14:5 Anforderungen an das Passwort). Guten Tag Schliessen Sie die Registrierung in der debiX+ App ab,<br>indem Sie Ihre E-Mail-Adresse mit dem folgenden Code<br>bestätigen: – Per E-Mail erhalten Sie den Bestätigungscode. Code per E-Mail verschickt 35787102 Geben Sie<br>debiX+ Ap<br>Code erha<br>Passwort n Feld "Bestätigungscode" in<br>ode ist 1 Stunde gültig. Einen<br>nn Sie sich mit E-Mail-Adress – Sich Bestätigungscode merken und in die App Fasswort nei<br>Freundliche (<br>SIX zurückkehren. noreply: Dies ist eine automatisch ger<br>Antworten Sin eight auf diese E. Mail erierte E-Mail – Auf «Weiter» klicken.  $\begin{array}{c}\n\mathcal{A}_1 \\
\text{Allen} \\
\text{antworten}\n\end{array}$  Welterleiter Anty  $09:28$ **5. E-Mail bestätigen**  $\epsilon$ E-Mail bestä Geben Sie den 8-s<br>Ihnen an die folger<br>geschickt haben: telligen Code ein, den<br>de E-Mail-Adresse – Bestätigungscode in das leere Feld eingeben. debix@gmail.com – Registrierung ist beendet. E-Mail bestätigt – Auf «Fertig» klicken. Fertig Benötigen Sie Hilfe?  $rac{76\%}{?}$ **6. Login**  $\theta$  etera-payment.ch  $\theta$ a-payment.ch  $\overrightarrow{AB}$ £ – Anmelden mit E-Mail-Adresse und persönlichem Passwort. SMS-Code eingeber Herzlich willkommen!  $M$  E-Mail Loggen Sie sich ein oder registrierer – Bestätigungscode, den Sie per SMS erhalten, **△** Passwort  $\infty$ eingeben. PASSWORT VERGESSEN? Neuen Code anfordern – Möglichkeit, die biometrische Erkennung / den Fingerabdruck zu aktivieren oder BENÖTIGEN SIE HILFE? Login abzubrechen. (Wenn Sie die Meldung mit «OK» Registrierer bestätigen, fällt die Eingabe des Passwortes  $\ddot{\circ}$ 西 k und des Bestätigungcodes weg.) Login und Sicherheit المساحة – Diese Funktion kann beliebig aktiviert oder deaktiviert werden unter «Profil» «Login  $\mathbf{E}$ und Sicherheit». **Herzlich willkommen** etrie, um sich<br>ther in die App

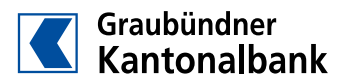

## **Schrittweise Anleitung Ansicht in der debiX+ App**

- **7. Debitkarte hinzufügen**
- GKB Debit Mastercard hinzufügen.
- Die Kartennummer, das Gültigkeitsdatum und den Namen des Karteninhabers eingeben.
- Danach den 6-stelligen Registrierungscode (OTCR) eingeben. Dieser befindet sich auf dem Brief, den Sie von der SIX bzw. von der GKB erhalten haben.
- TestFlight at | 40 < Zurück Debitkarte hinzufügen Debitkarte hinzufügen Geben Sie die Daten Ihrer Debitkarte ein,<br>um diese für Online-Einkäufe zu Geben Sie hier den 6-stelligen<br>Registrierungscode (OTRC) ein, den Sie von<br>Ihrer Bank erhalten haben. bitkarte: \*\*\*\* 2838 12/25  $OTRC - 11$ Herzlich willkommen! Verknüpfen Sie Ihre Debitkarte, um die<br>Karte für Online-Einkäufe zu<br>verwenden und von weiteren Vorteilen<br>der debiX+ App zu profitieren. Fragen zum OTRC? **Fertig**  $\overline{1}$ Benötigen Sie Hilfe?  $\frac{2}{486}$  $\frac{3}{2}$ Karte hinzufügen  $\frac{4}{\sigma_{\rm HI}}$  $\frac{5}{\pi}$  $\overline{6}$  $\overline{9}$  $\frac{8}{\pi}$  $\frac{7}{100}$  $\Delta$  $\Omega$  $\circledcirc$ mastercard<br>ID Check **Bank Logo** Mastercard® Identity Check™ Zahlung Bestätigen Sie die Zahlung über die debiX+ App. OIX+ App.<br>Händler – Netcetera Merchal<br>Detrag – EUR 2.00<br>Datum – 16.12.2021<br>Iummer – 535220\*\*\*\*\*\*4107 Auf Bestätigung mit der debiX+ App warten ÷ Abbrechen debiX+ Passwort eingeben Willkommen bei debiX+ en Sie die Zahlungsdetails und<br>ätigen Sie die Transaktion Schön, Sie wiederzusehen.<br>ggen Sie sich in die debiX+ ein Login mit Passwort Händle Netcetera MerchantlD **EUR 2.00** Betrag Q W E R T Y U I O P 535220\*\*\*\*\*\*2838  $\overline{A} \overline{S} \overline{D} \overline{F} \overline{G} \overline{H} \overline{J} \overline{K} \overline{L}$ 12.01.22 09:36 Datum & Zeit + Z X C V B N M 3 Login mit Touch ID Label 123 space **Denistrieren** Ablehnen  $\odot$  $\hat{\mathbb{Q}}$

### **8. 3D-Secure-Freigabe**

- Bei Onlinezahlungen mit der GKB Debit Mastercard muss die Zahlung freigegeben werden. Dafür die Website des Shops verlassen und die debiX+ App öffnen.
- Die Meldung bestätigen (oder ablehnen).
- Danach wird verlangt, das Passwort einzugeben.
- Anschliessend auf die Website zurückkehren und Bestellung abschliessen.

**Sanan Sanandin**<br>Santonalbank

2.22